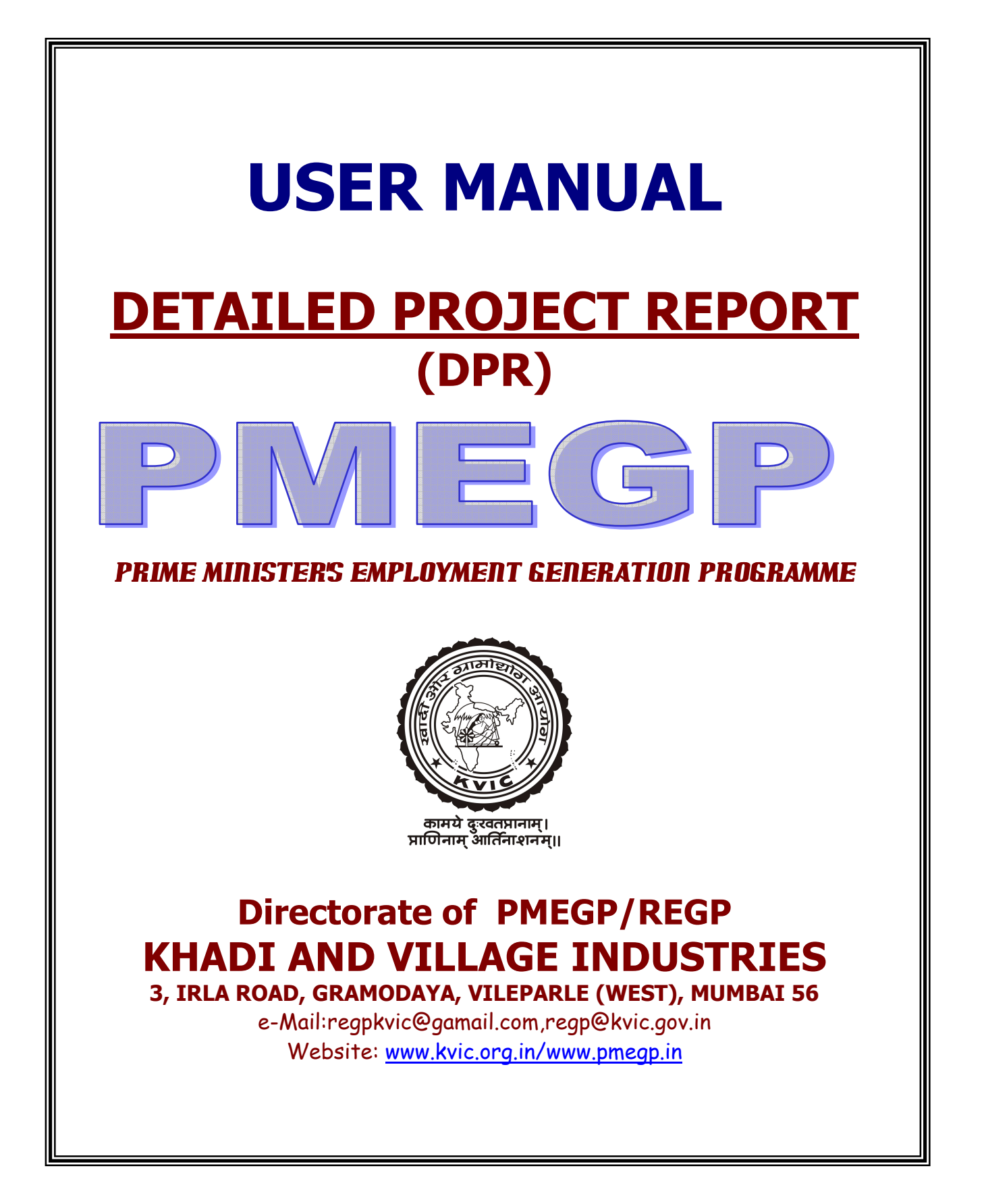

# **PMEGP Detail Project Report(DPR)**

**The Prime Minister's Employment Generation Programme is being implemented w.e.f. financial year 2008-09 by the Ministry of MSME, Govt. of India, New Delhi with Khadi & V.I. Commission being the Nodal Agency for implementation of the scheme. The scheme is being implemented through KVIC and KVIB's of the States in the rural areas and through DIC's in both Rural and Urban areas with an objectives to develop entrepreneurship in rural areas.** 

**KVIC has developed software in Microsoft Excel. This software has been devised to generate detailed project report in any industry in a minimum period of time. Use of this package is expected to make it easier for the users to generate detailed project report functions like totaling, percentage calculation etc.** 

#### **Machineries**

- **Microsoft Excel 2000 and above with all add-in tools**
- **Printer**

#### **INSTALLATION:**

**CD contains one excel file named "PMEGP-DPR." You can copy this file in your System as master file in any specific /separate folder.** 

#### **Operation:**

**After opening the file you will view following screen** 

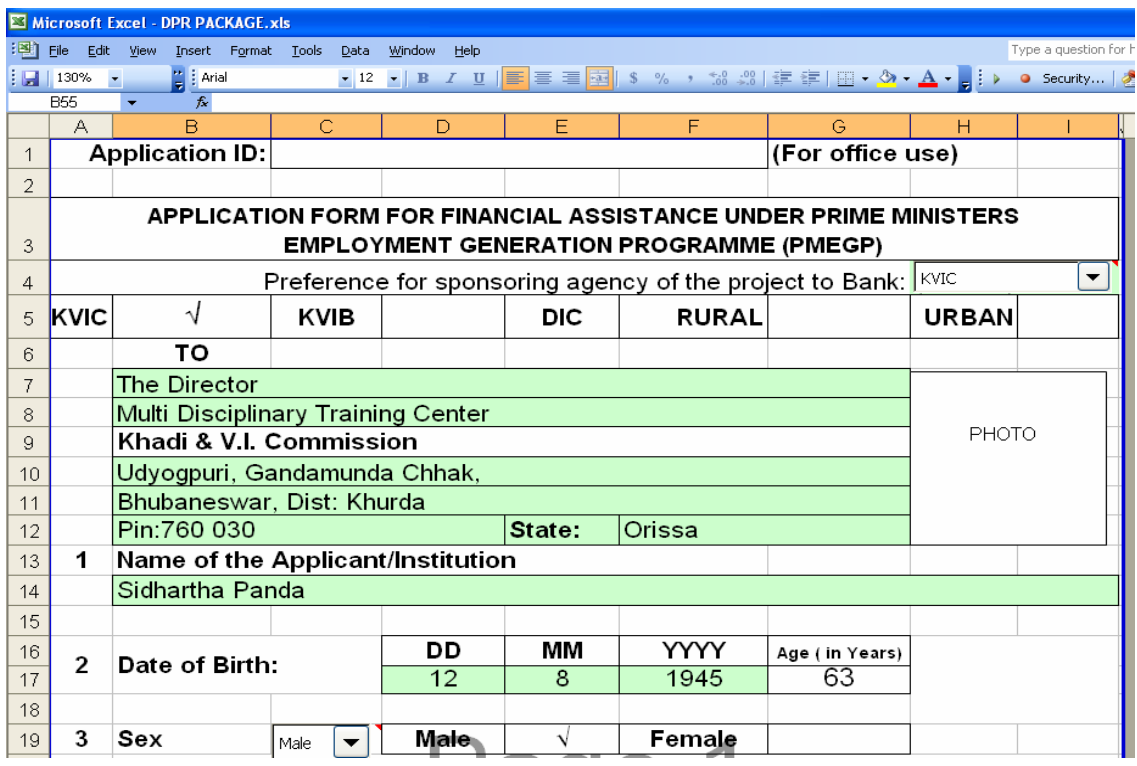

**This Excel file is having 3 sheets i.e. Application Form, Project Report, Data sheet and DPR Front** 

#### **COLOUR CODES :**

**The following colour codes are used for better understanding of user in the Data Input Sheet:** 

- **1. Pista : User should feed data in this cells.**
- 2. Light Blue **Letter Lie and Lie and Lie and Protected. User will** and **Protected.** User will **not allow inserting data in this cell.**
- 3. **Orange : This Cell is defined as Heading of the Column. Users are requested not to change the heading of column's. ( Otherwise entire page setup may change resulting complication)**

#### **SELECT LIST**

 $\boxed{\color{red}1}$  Select appropriate option from the list. After  $C$  KVIC selecting the value from list , appropriate value will automatically be placed in the desired cell.

#### **TYPES OF SHEETS :**

### **1. Application Sheet :**

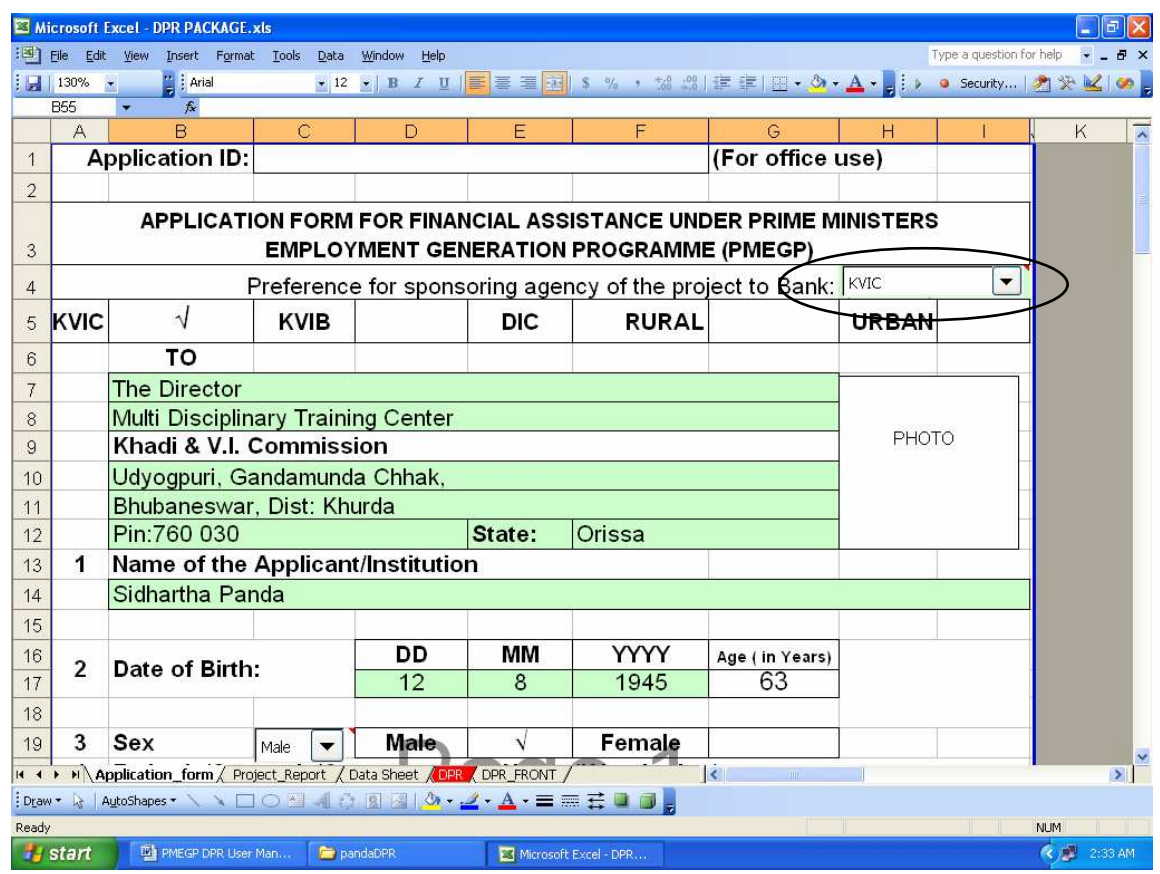

**Users have to fill this application form according the data received from the beneficiary. Help comments are provided for better understanding while doing data entry. However certain fields are linked up with DPR. As such the required data will be taken by the respective cells automatically and the User need not enter the data again.** 

# **Project Report:**

Developed & Designed by:DIT, KVIC, MUMBAI

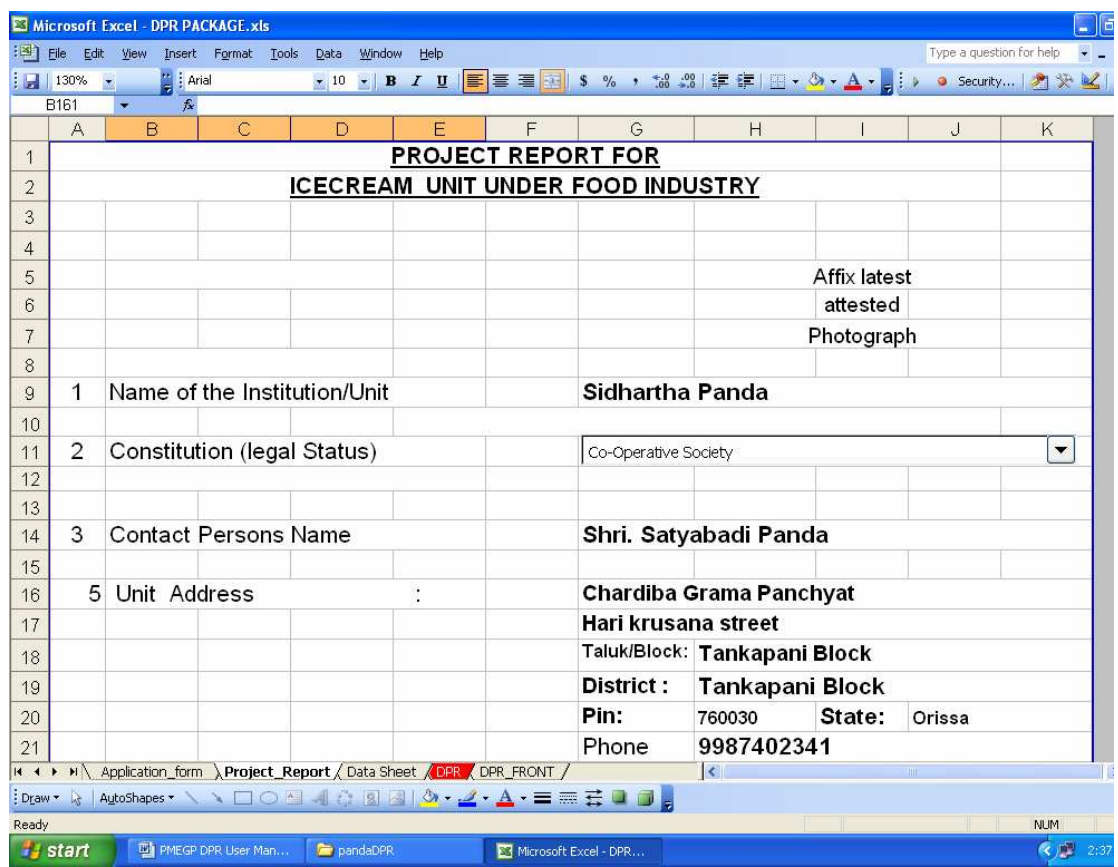

## **2. DATA SHEET :**

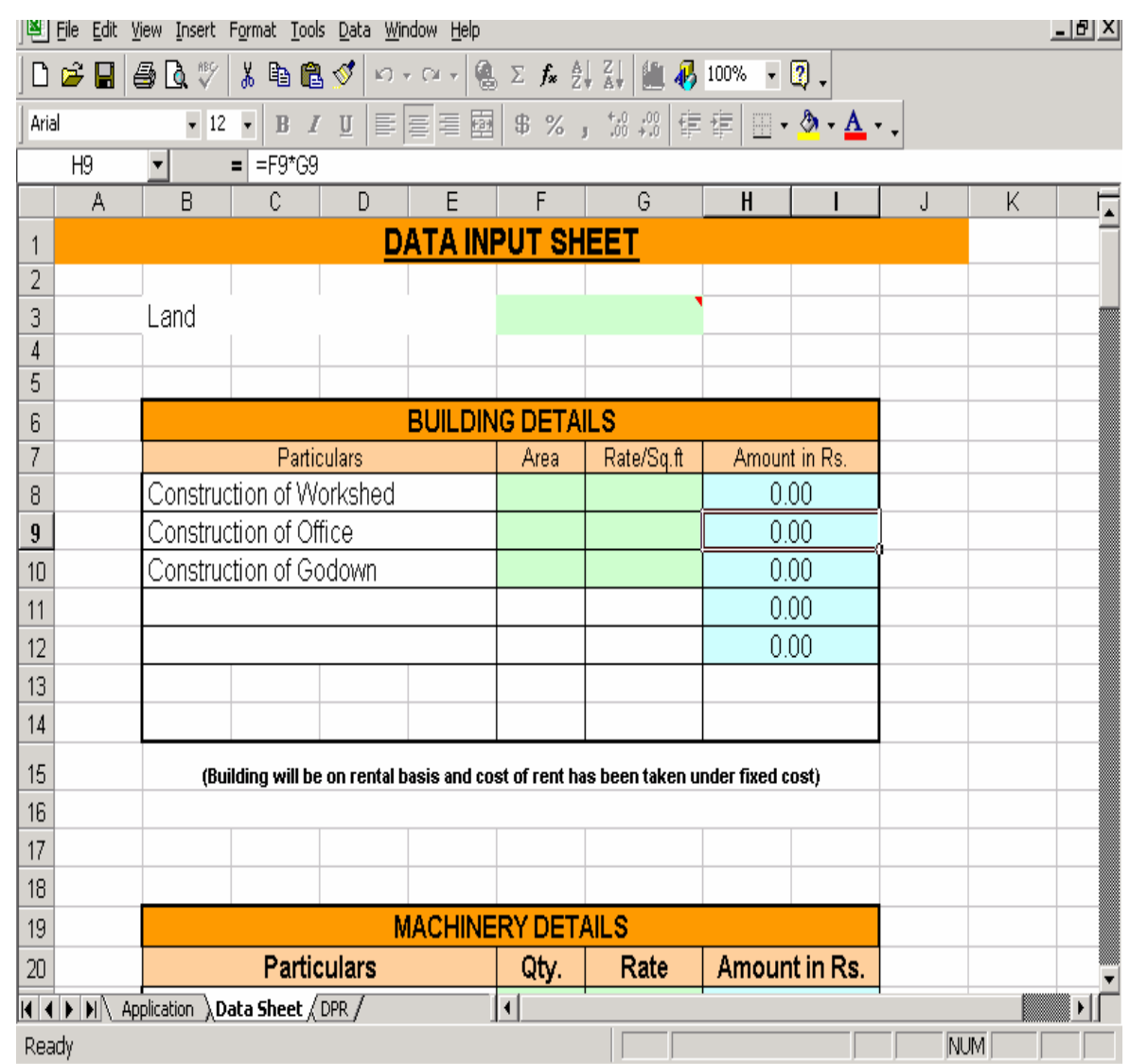

**This is mainsheet for preparation & calculation for project report. Users have to feed proper data wherever required i.e. in Pista colour cell only. Others are auto-calculated field.** 

### **PRINTING PROCEDURE**

(Before taking print, the table should be Selected)

**1. Click DPR print. Make the print preview check. And get the printout.** 

**DRR Front (Cover Page): In this sheet a cover page will be automatically generated. Simply you have to take the print on good quality thick paper.** 

### **WARNING FOR USER OF SOFTWARE :**

- **1. Users of this Project should not configure / Change the Setting.**
- **2. Always save file in beneficiary name, so that it will easy to save separate information on each beneficiary. This data will be easily accessible for future use.**
- **3. Keep original file as Master File.**
- **4. Do not make copy of Software.**
- **5. Software should be strictly for official use of KVIC/KVIB/DIC only.**
- **6. Misuse of the software, will be viewed seriously.**
- **7. KVIC reserves the right of CD software.**